## Cloning starting code from GitHub Classroom

Every session, you "clone" the starting code for the session and then work on that starting code. Here is the process for getting and cloning that starting code.

 The *Preparation* page for the session lists the URL for the place in GitHub Classroom where you get the starting code. Follow the link to the *Starting code for the Session*, as shown to the right.

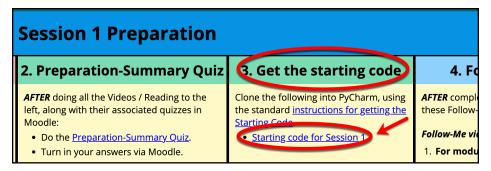

2. At the GitHub Classroom page, select *Accept this assignment*, as shown to the right.

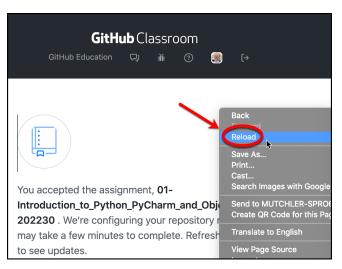

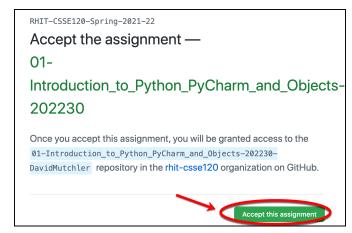

3. Per the instructions that then appear, refresh/reload the page, however you like to do so in your browser. The picture to the left shows one way to refresh/reload the page in Chrome.

4. Copy the URL that appears, however you like to copy links.

The picture shows how I used a right-click on the link to do so in Chrome.

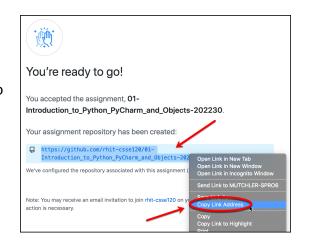

These instructions continue on the next page.

5. Open PyCharm, if you have not already done so. Get to the place where all your projects for the other sessions are. For example, the picture to the left shows the 00-Test\_your\_setup project, to which we will add the 01-Introduction\_to\_Python\_PyCharm and Objects-202230 project.

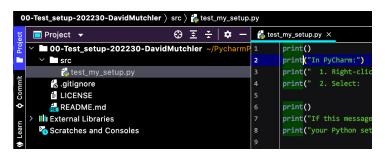

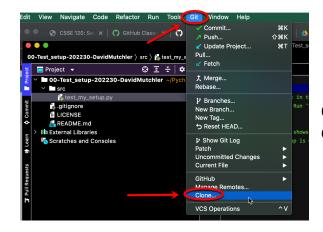

6. Select the *Git* menu from the top of PyCharm, then Clone from the popup that appears.

 Paste the URL you copied in Step 4 above into the *URL* line. Do NOT change the line for *Directory*!

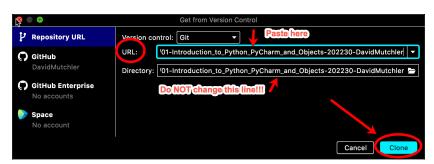

8. Then select Clone.
IMPORTANT: If a dialog pops up like the one shown to the right, do NOT choose the default; instead, choose Attach.
That way, all your projects will be visible to you at once, which you will find convenient.

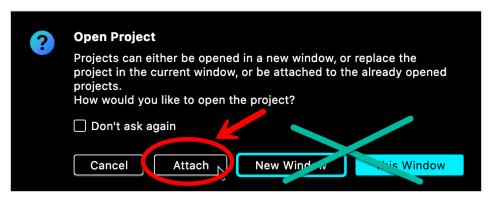

9. You should end up with something that looks like the picture shown to the right.

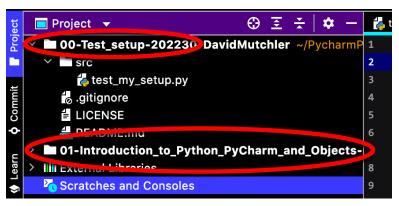